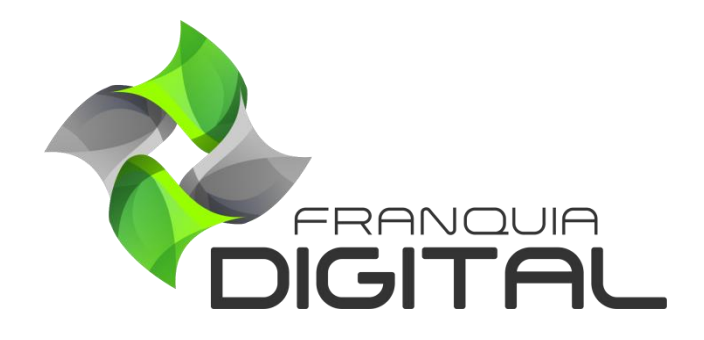

**Tutorial Configurando Blocos De Produtos**

## **Configurando Blocos De Produtos**

São chamados de blocos os conjuntos de produtos agrupados para visualização. É possível exibir cinco blocos de produtos na página inicial do site. A seguir veremos como configurar esses blocos.

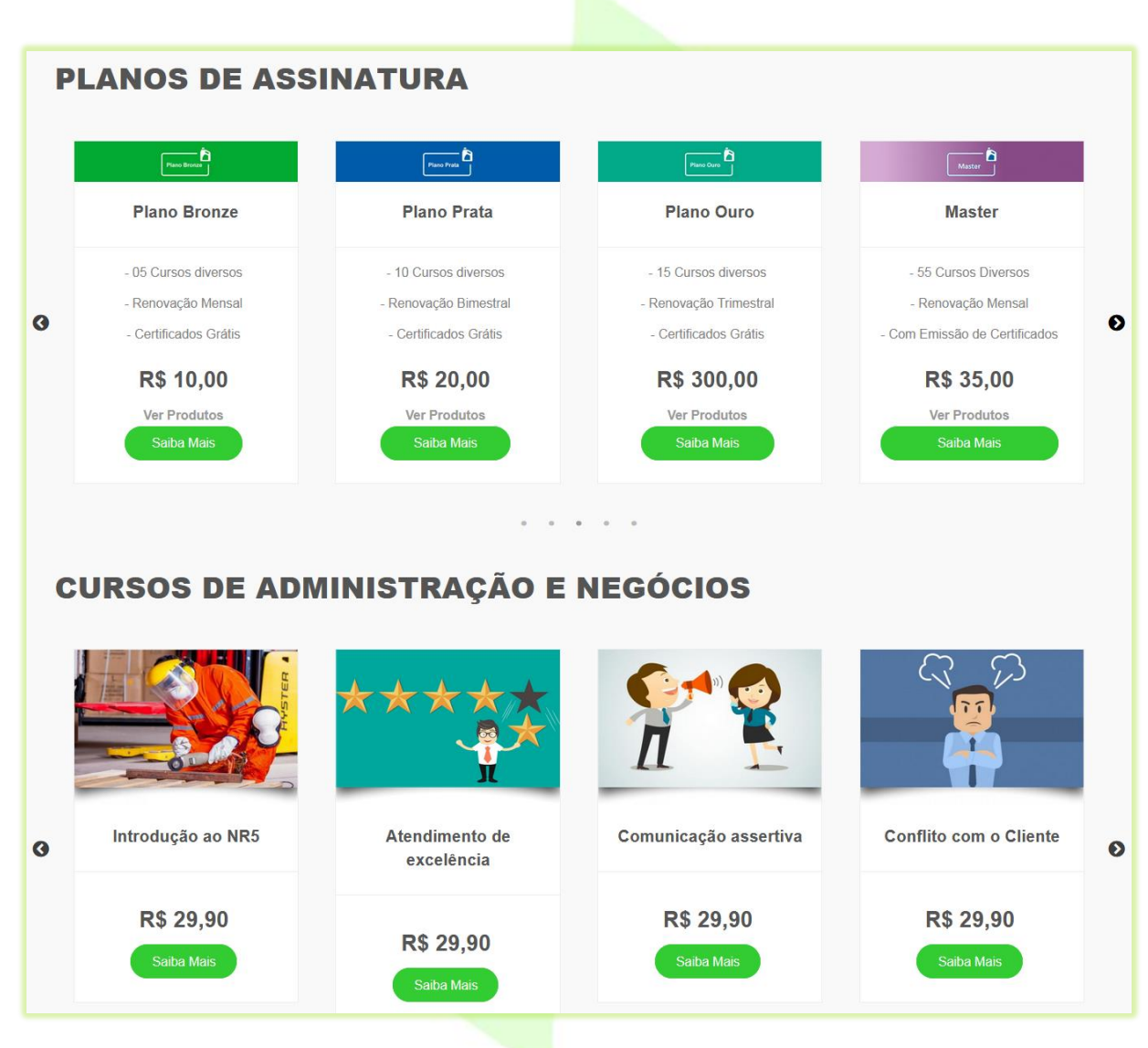

**Imagem 1 - Exibição de blocos na Página Inicial**

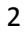

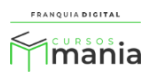

1) No painel do administrador, em "**Configurações**"> "**Dados da Empresa**" clique na aba "**Layout**";

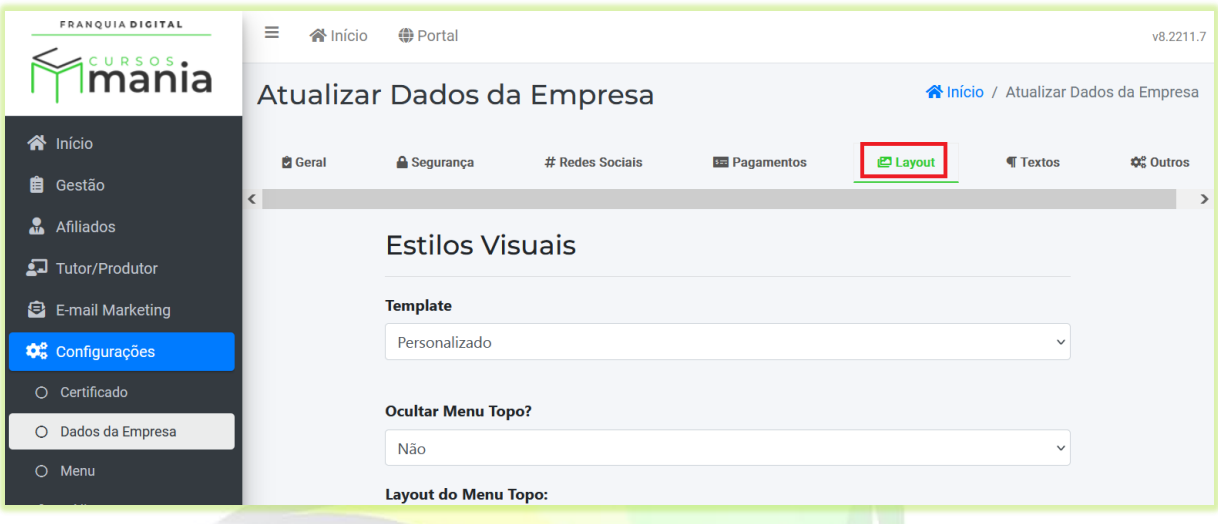

Localize os dados de configuração do bloco desejado

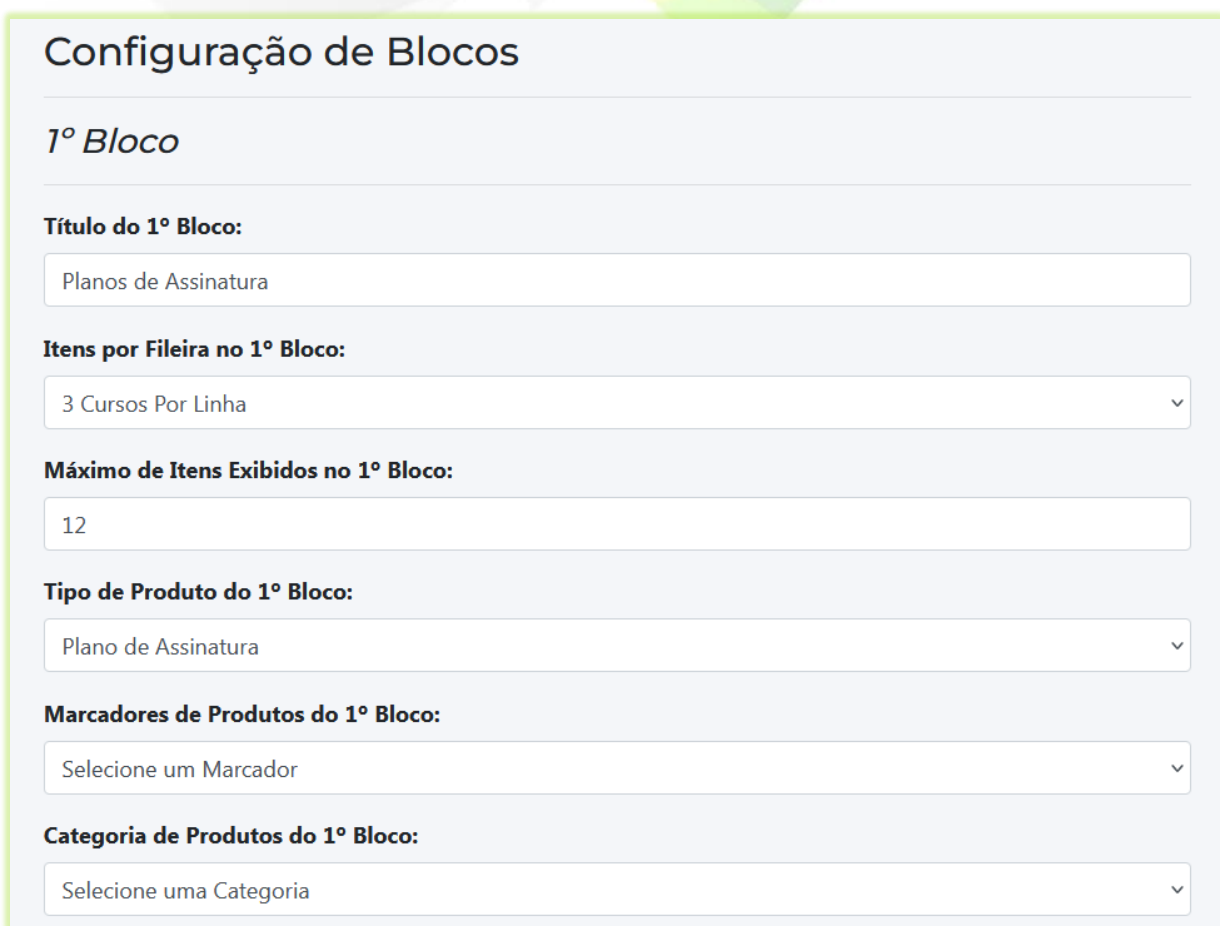

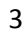

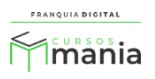

2) No campo "**Título do 1º Bloco:**" digite o texto que vai aparecer no bloco. Se o texto do título for apagado, o bloco não aparecerá no site;

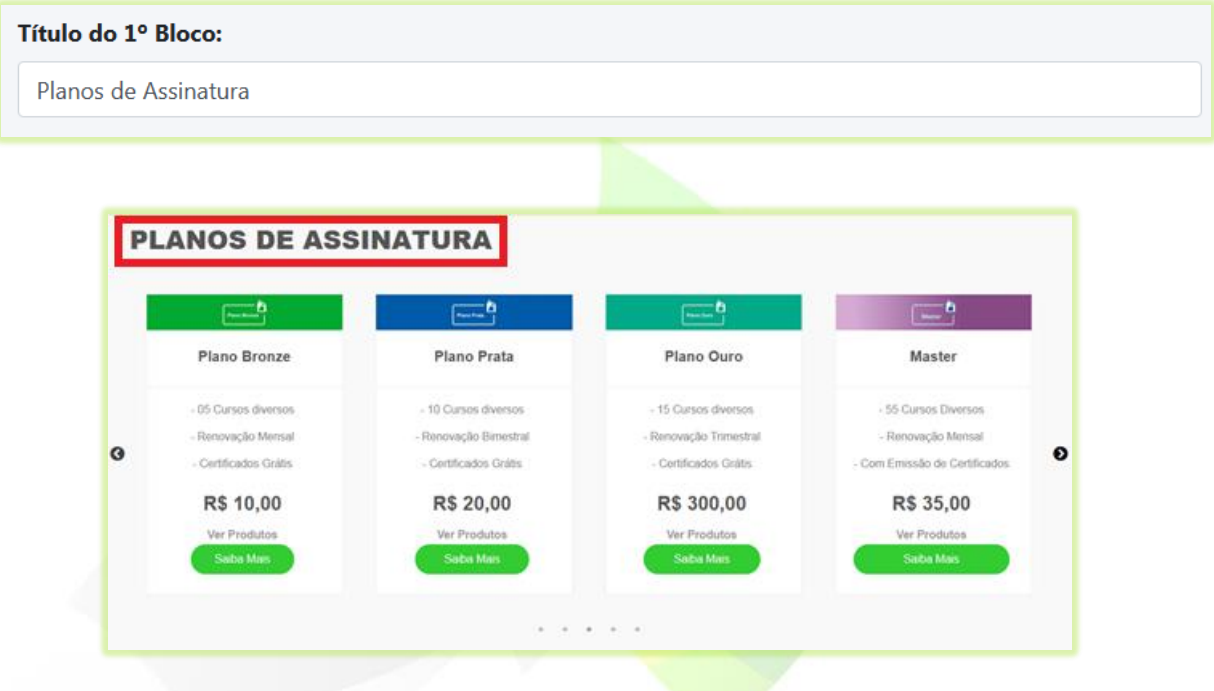

3) Escolha uma opção no campo "**Itens por Fileira no 1º Bloco**" para determinar a quantidade de produtos que irão aparecer por linha;

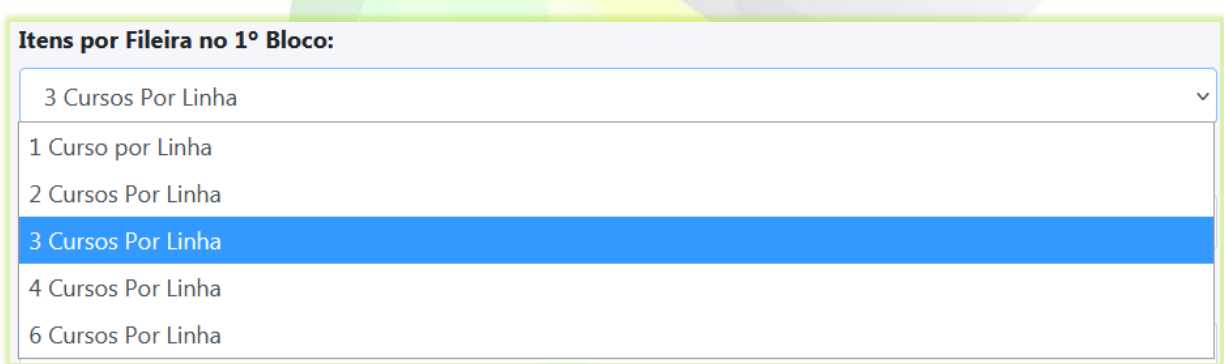

No exemplo abaixo irão aparecer 3 produtos por vez.

Itens por Fileira no 1º Bloco: 3 Cursos Por Linha

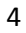

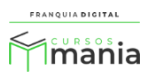

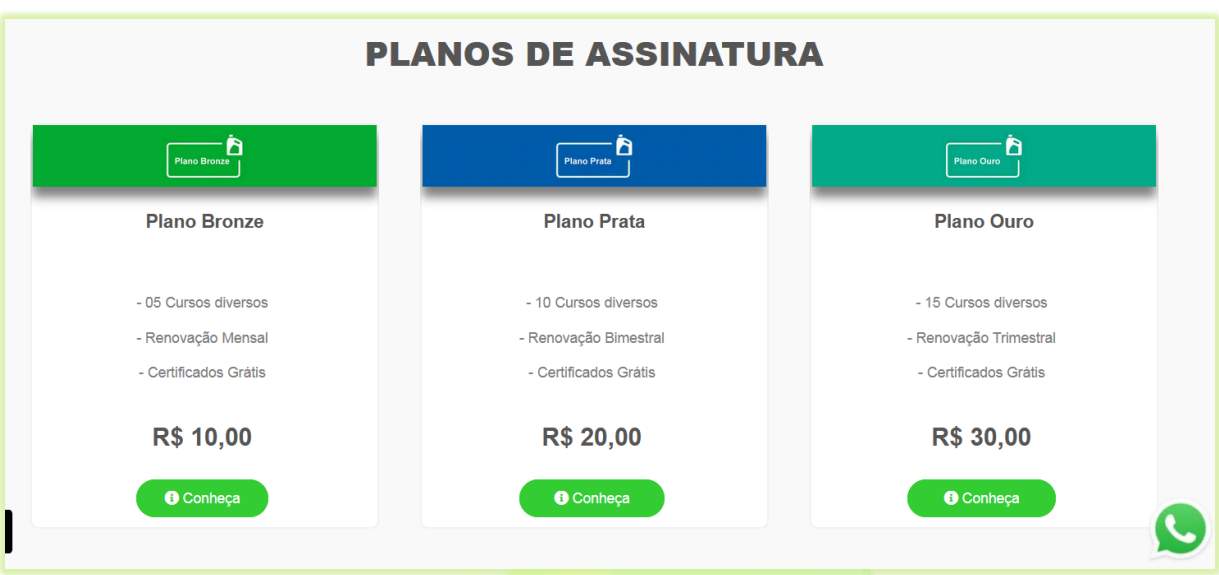

4) Digite a quantidade de produtos a serem visualizados no bloco no campo "**Máximo de Itens Exibidos no 1º Bloco**";

Com base no exemplo abaixo, se o grupo de produtos a serem visualizados tiver um número maior de elementos, somente 12 aparecerão no bloco.

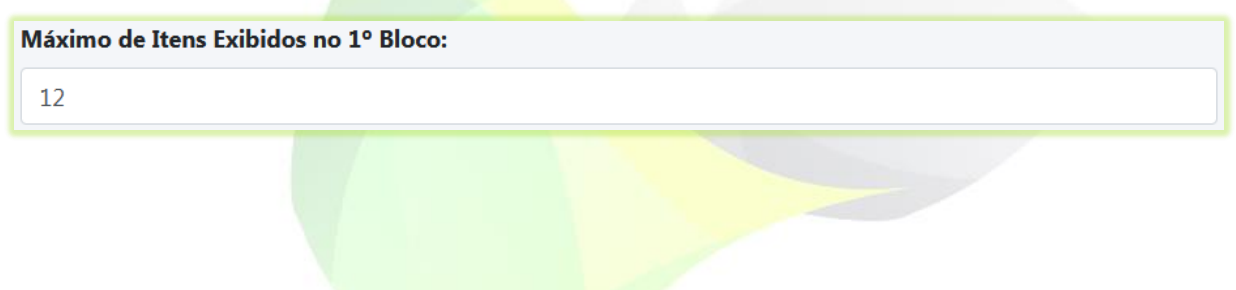

5) Selecione o tipo do produto no campo "**Tipo de Produto do 1º Bloco**";

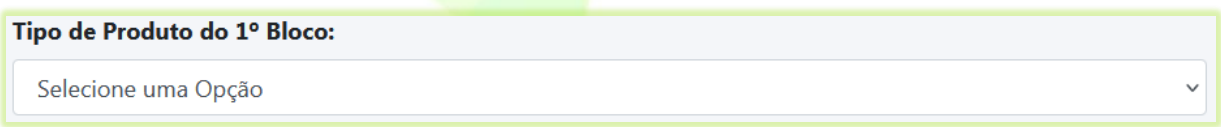

Se você quer exibir somente combos no bloco, selecione combo. Mas se deseja que qualquer tipo de produto possa ser exibido, então não selecione nenhum tipo de produto. Deixe a opção "**Selecione uma Opção**" marcada. Essa opção é usada principalmente quando o cliente quer listar

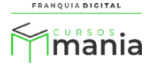

todos os produtos de determinada categoria, seja esse produto individual, por assinatura, combo, plano ou curso gratuito.

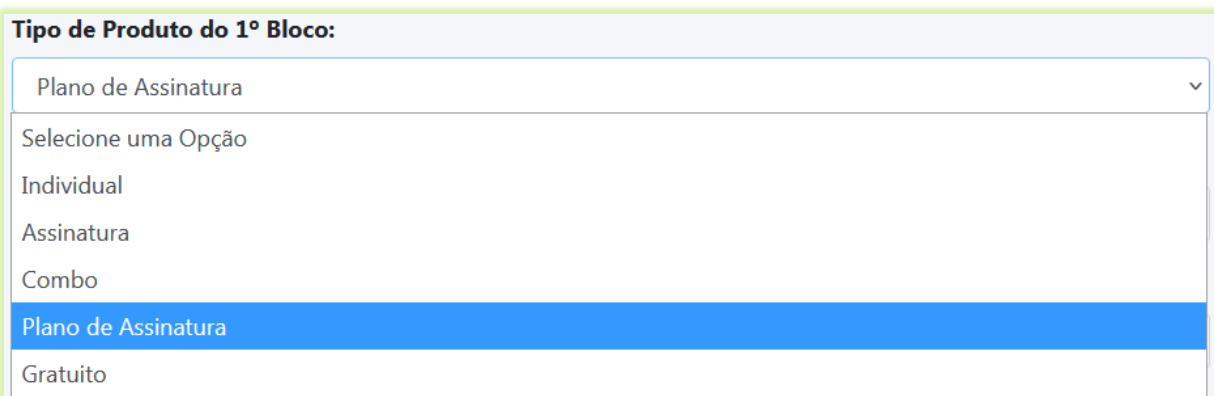

6) Se você quer ser mais específico na seleção de produtos a serem exibidos no bloco, utilize o campo "**Marcadores de Produtos do 1º Bloco**" para selecionar os produtos que contem o mesmo marcador;

Deixe selecionada a opção "**Selecione um Marcador**", caso queira exibir todos os produtos independente dos marcadores.

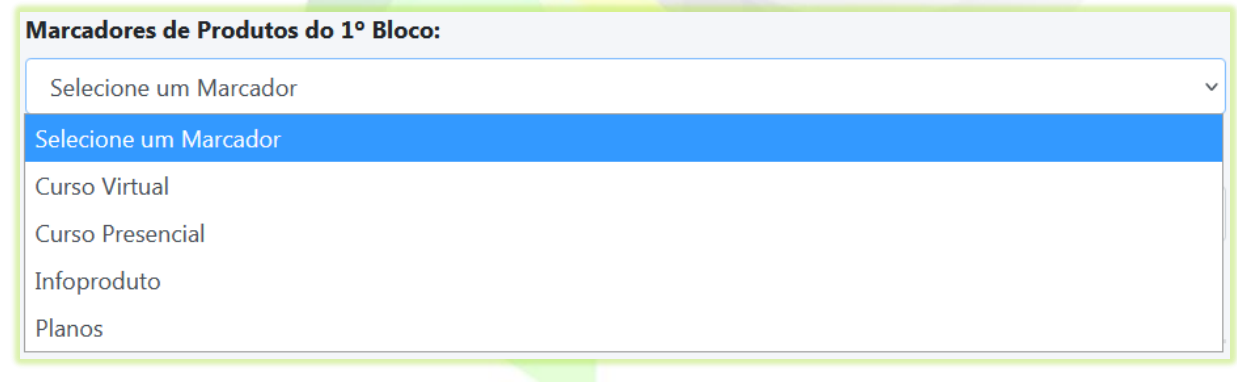

7) Selecione a categoria desejada no campo "**Categoria de Produtos do 1º Bloco**";

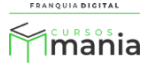

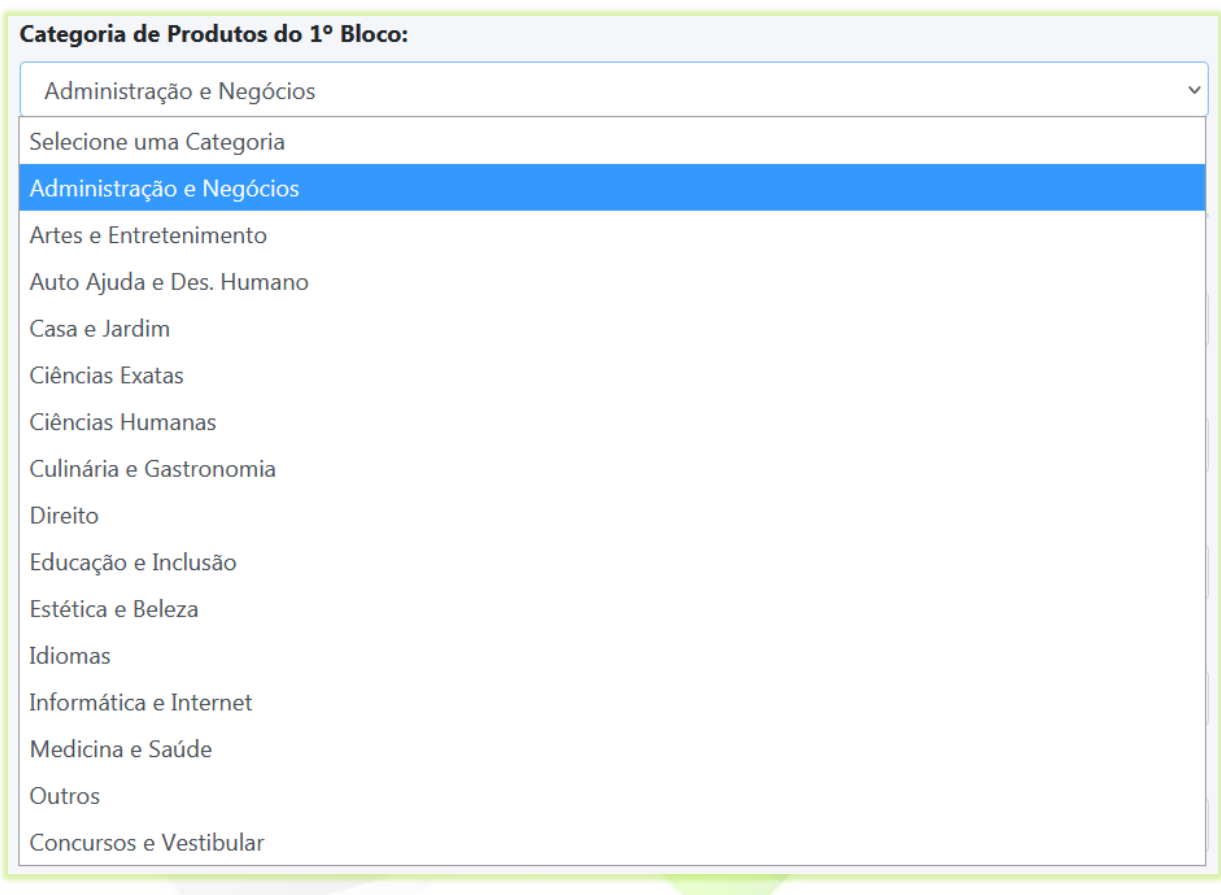

Se você quer exibir todos os produtos independentes da categoria, então deixe selecionada a opção "**Selecione uma Categoria**".

8) Clique no botão "**Confirmar**" para salvar a configuração escolhida;

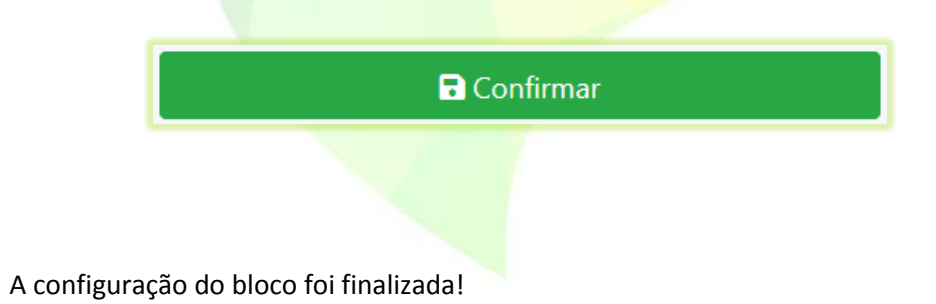

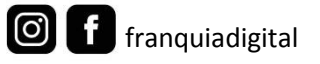

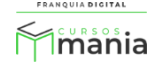

Veja a seguir a configuração de exemplo do 2° bloco:

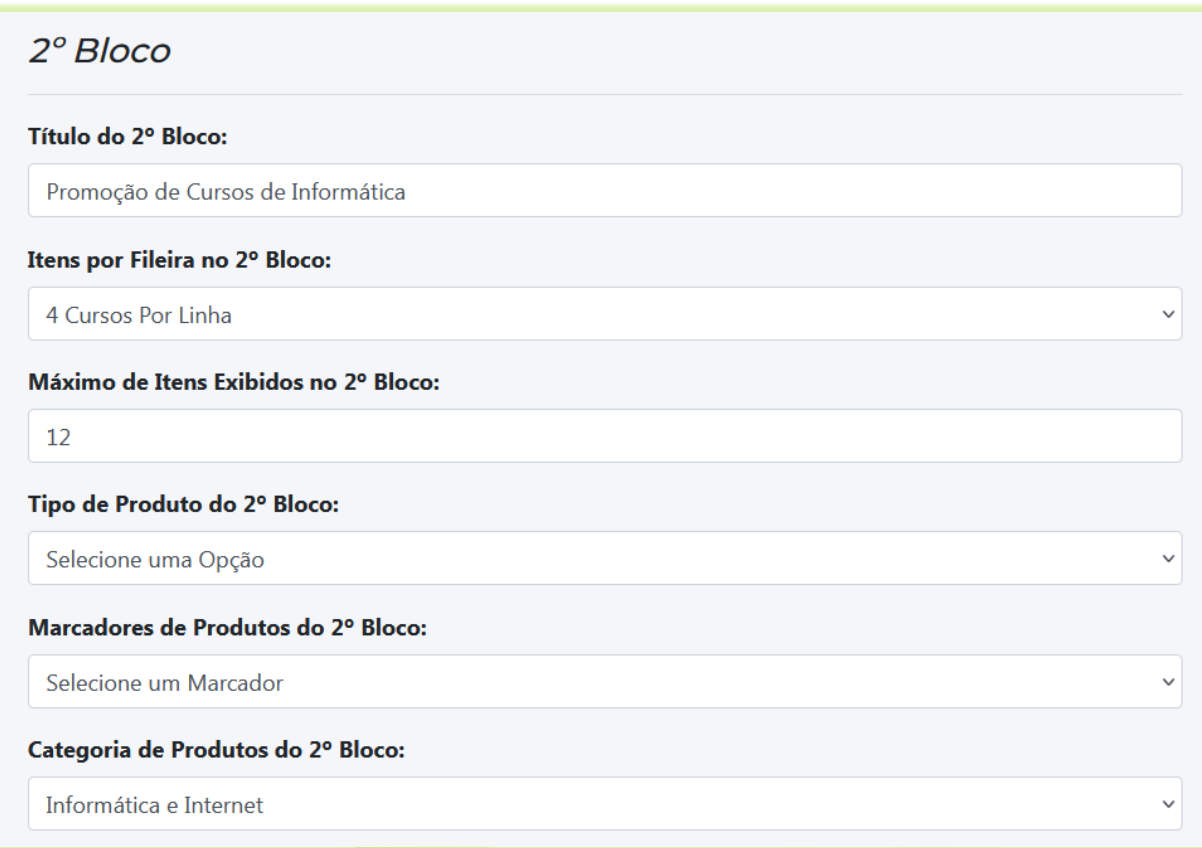

## Visualização do bloco após a configuração:

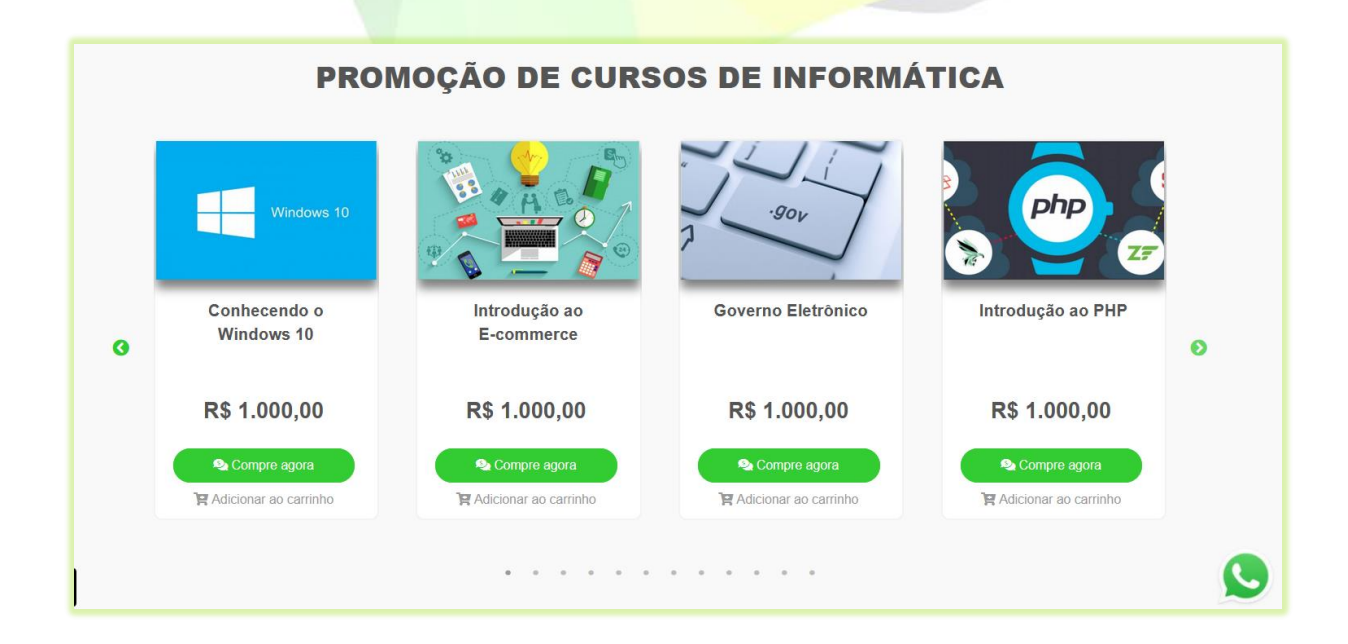

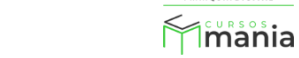

ANQUIA DIGITAL

Agora que você já sabe como configurar um bloco de produtos, configure os blocos da sua plataforma.

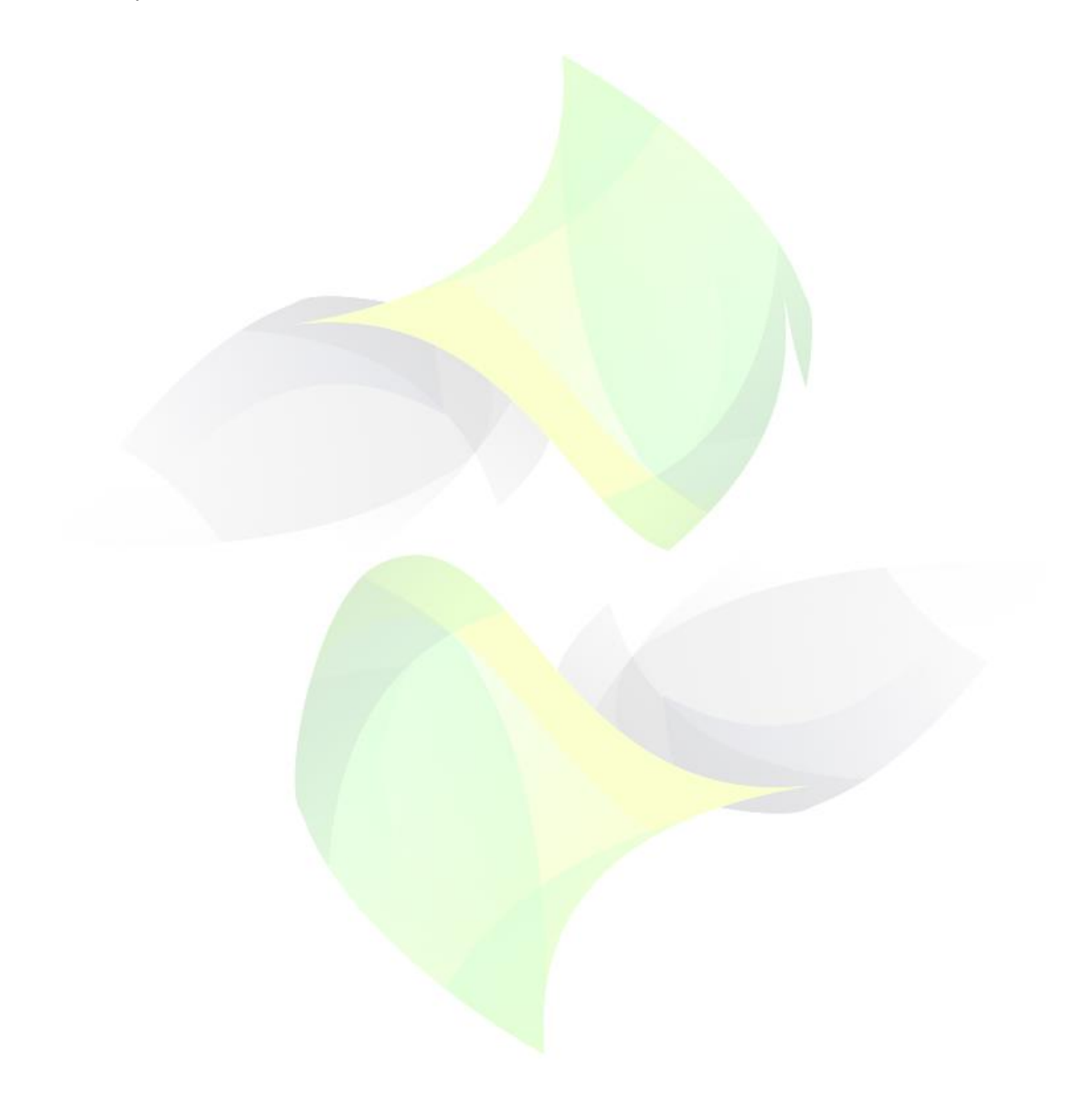

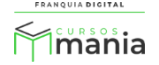